**ALFIS 2008 – komplexní ekonomický systém** 

## **Popis zm**ě**n verze 2008.5**

**© FKsoft Fuksa Ladislav Ing. Sedl**č**anská 1327/65 140 00 Praha 4 Tel. 261 264 125, 603 463 137 E-mail alfis@fksoft.cz Web www.alfis.cz, www.fksoft.cz**

## Obsah

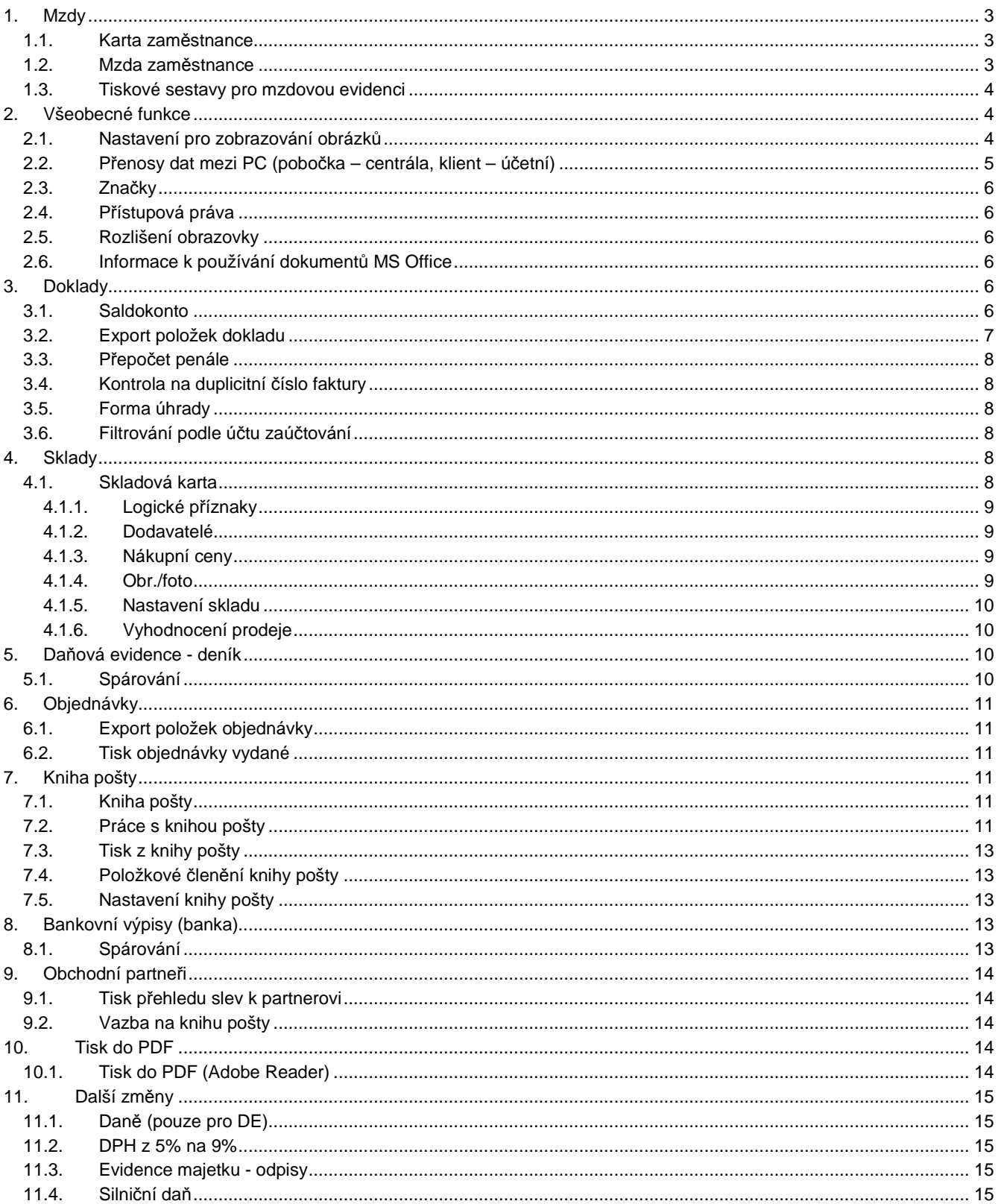

## **1. Mzdy**

Složky mzdy

## **1.1. Karta zam**ě**stnance**

V souvislosti s legislativními změnami je nyní možnost zadávat výši pojištění placeného firmou individuálně pro každého zaměstnance. Při importu dat jsou tyto hodnoty do karet zaměstnance dosazeny automaticky podle zadaného nastavení ve mzdách.

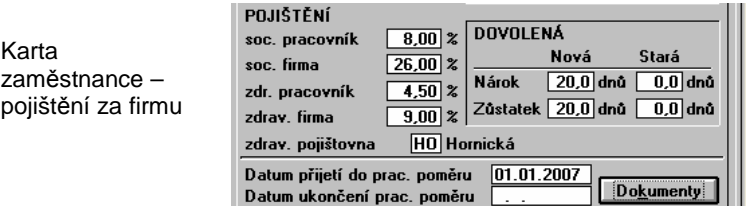

Dále do karty Složky mzdy bylo přidáno počáteční nastavení pro výpočet hodnot mzdy od počátku roku. Je to z důvodu stanoveného maximálního vyměřovacího základu pro odvod pojistného (1.034.880 Kč), kdy je nutné napočítávat základy od počátku roku. Podobně je to u penzijního připojištění a životního pojištění placeného firmou (kdy pokud tyto příspěvky překročí 24.000 Kč od počátku roku) zvyšuje se o tyto příspěvky příslušné základy. Aktuální stav od počátku roku k zadávané mzdě program tedy spočítá jakou součet za předchozí mzdy v daném roce a přičte k tomu tento počáteční stav.

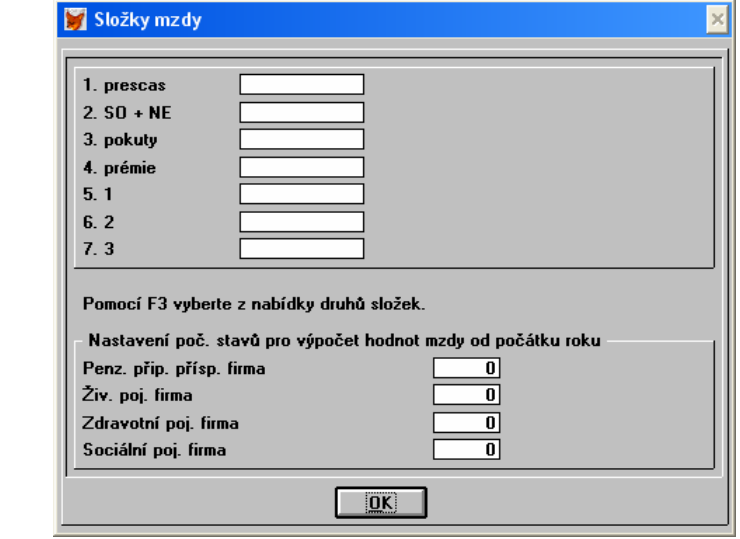

## **1.2. Mzda zam**ě**stnance**

Mzda zaměstnance

Dialogové okno pro zadávání mzdy bylo rozšířeno následujícím způsobem.

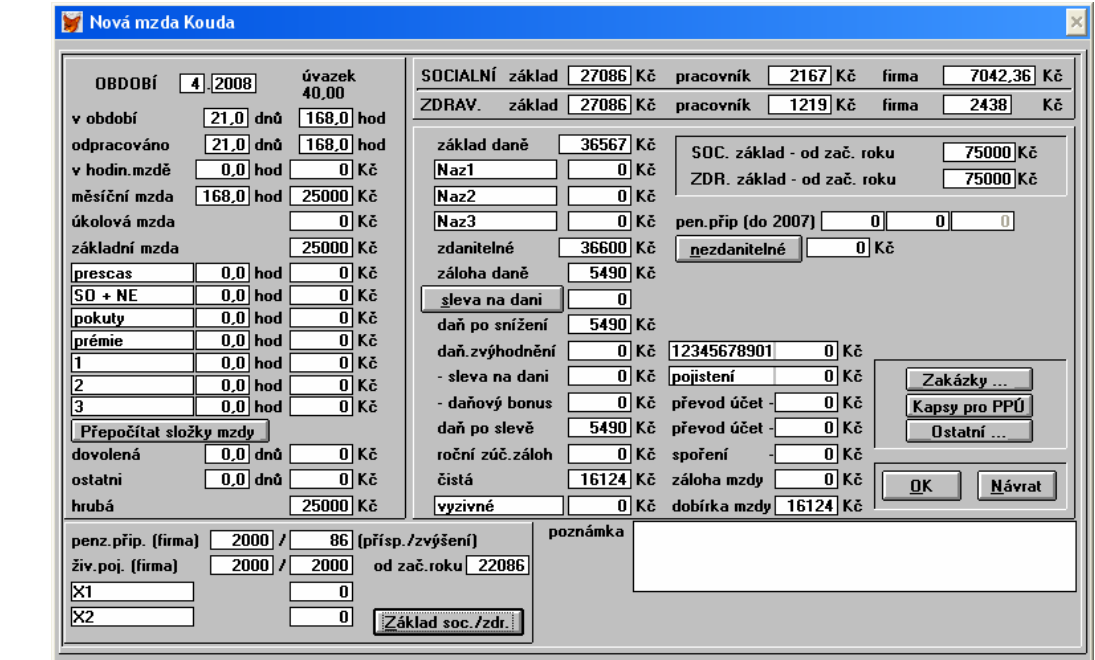

Popis změn:

a. Příspěvek na penzijní připojištění a životní pojištění placeného firmou. Pokud přesáhne tato částka 24000Kč od počátku roku, jsou o přesahující částku zvyšovány příslušné základy pro výpočet mzdy. Z důvodu kompatibility je zde zachována i možnost výpočtu penzijního připojištění podle pravidel platných do roku 2007.

- b. Složky mzdy (na obrázku označené X1 a X2) slouží pro zadávání složek mzdy, kdy je potřeba zvýšit o tuto částku základy pojištění a daňový základ (např. Auto 1%).
- c. Tlačítko Základ soc./zdr. zde jsou zobrazeny základy pro sociální a zdravotní pojištění, které neisou krácenv (pokud je dosažena hranice 1.034.880 Kč). Pokud tedy není od počátku roku na základu pojistném dosaženo této maximální hranice (strop pro výpočet pojistného), je údaj pro nekrácený a krácený základ stejný.
- d. Sociální pojištění firma podle zadané procentuelní sazby na kartě zaměstnance a vypočteného základu pojistného je vypočtena hodnota soc. pojištění placeného zaměstnavatelem. Tento údaj je zaokrouhlen na halíře, je to z důvodu způsobu výpočtu odvodu za celou firmu, kdy se spočítá základ za celou firmu, spočítá se pojistné a to se zaokrouhlí na celé Kč nahoru. Zde je však nutné odvod za každého zaměstnance počítat zvlášť z důvodu výpočtu základu daně.
- e. Zdravotní pojištění firma je zde podobný princip jako u sociálního pojištění, z principu výpočtu pojistného je však u každého zaměstnance již zaokrouhlená částka na celé Kč, není tedy potřeba uvádět částku na 2 des. místa.
- f. Složky (na obrázku označené Naz1, Naz2, Naz3) umožňují zvýšení základu daně, aniž by byl zvýšen základ pro sociální a zdravotní pojištění. Do roku 2007 se zde uvádělo např. Auto 1%.
- g. Sociální a zdravotní základ od počátku roku. Zde jsou uváděny součty základů od počátku roku nasčítané z předchozích mezd (a případně i ze zadaného počátku na kartě zaměstnance).
- h. Základ daně je nyní počítán z hrubé mzdy ke které je připočteno sociální a zdravotní pojištění placené zaměstnavatelem (superhrubá mzda), případně je ještě zvýšen o další složky zvyšující základ daně.

## Důležitá upozornění:

1. Pro zadávání mezd do roku 2008 je nutné mít nastavený účetní rok účtované firmy na 2008.

2. V této verzi programu nelze zpracovávat mzdy pro starší roky. Je však možné data importovat a provést roční vyúčtování daně (zde je však potřeba dbát na správné nastavení hodnot platných v roce 2007 (včetně účetního roku 2007)) – při importu se na dotaz automaticky nastavují na hodnoty roku 2008).

3. Program neumí v případě neomluvených absencí nebo v jiných případech kdy je nutné aby si zdravotní pojištění platil sám zaměstnanec spočítat rozčlenění platby kolik má zaplatit/doplatit zaměstnanec/zaměstnavatel. V tomto případě je tedy nutné tyto hodnoty doplnit do příslušných polí mzdy.

## Poznámka:

Sociálního pojištění placené firmou je nezaokrouhlené (zaokrouhlené na halíře) uváděno pouze při tvorbě mzdy, do dalších tisků jako např. přehled pojistného, výplatní pásky, mzdový list atp. je u každého zaměstnance uváděno zaokrouhlené na celé Kč nahoru.

## **1.3. Tiskové sestavy pro mzdovou evidenci**

Vzhledem k novému způsobu výpočtu mezd bylo nutné přepracovat téměř všechny tiskové sestavy mezd, není možné provádět import tiskových sestav z nižších verzí. Import takových sestav může vést k nefunkčnosti modulu mezd.

Věnujte prosím zvýšenou pozornost při tvorbě mezd - modul mezd bylo nutné z velké části přeprogramovat, v případě nalezení jakékoliv nesrovnalosti neváhejte ihned kontaktovat dodavatele.

## **2. Všeobecné funkce**

## **2.1. Nastavení pro zobrazování obrázk**ů

V souvislosti s možností přiřadit ke skladové kartě obrázek/foto zboží, je nutno provést příslušné nastavení pro volání příslušného externího programu pro zobrazení. Toto nastavení (slouží též pro natavení spolupráce s MS Office) nalezneme v menu Konec – nastavení – prostředí a zde vybereme Další nastavení. Pro uživatele síťové verze je umožněno zadat cestu k lokálním nastavením (umístění lokálního nastavení), neb každý síťový PC může mít jiné umístění a jinou konfiguraci MS **Office** 

Další nastavení

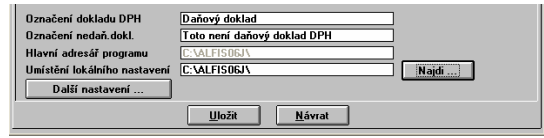

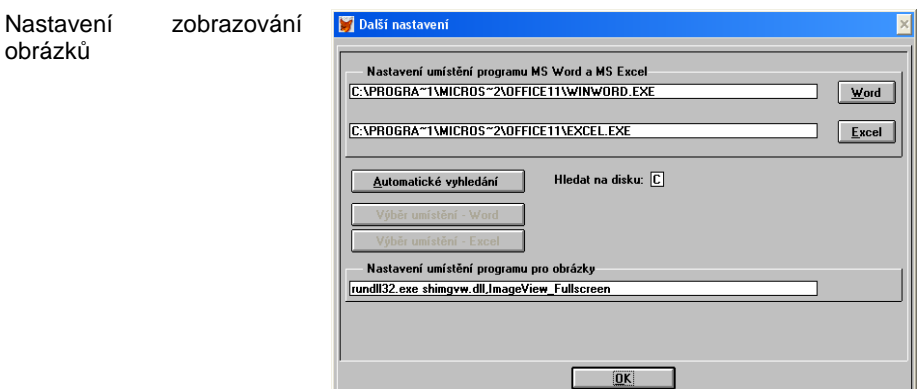

Pozn. Tato funkce je vyzkoušena ve Windows XP, kde je nastavení následující:

rundll32.exe shimgvw.dll,ImageView\_Fullscreen

Toto nastavení bude automaticky nabídnuto při první volbě, je potřeba jej pouze uložit. Lze zvolit i jiný alternativní program pro zobrazování, kterému je jako parametr předáván soubor s obrázkem (\*.JPG). Pro jiné Windows než XP může být nastavení odlišné a je potřeba ho doplnit podle příslušné dokumentace.

## **2.2. P**ř**enosy dat mezi PC (pobo**č**ka – centrála, klient – ú**č**etní)**

Modul na přenos dat mezi a jejich spojování byl rozšířen o možnost přenosu dat pouze k určitému datu. Dříve se v okamžiku přenosu přenášely všechny dosud nepřenesené doklady z příslušné evidence. Nyní to lze omezit k určitému datu a tím nechat např. na pobočce ještě 14dní zpět možnost měnit doklady, než dojde k přenosu. Funkce na přenos dat se nachází v menu Konec – Přenosy dat.

Přenosy dat - nastavení

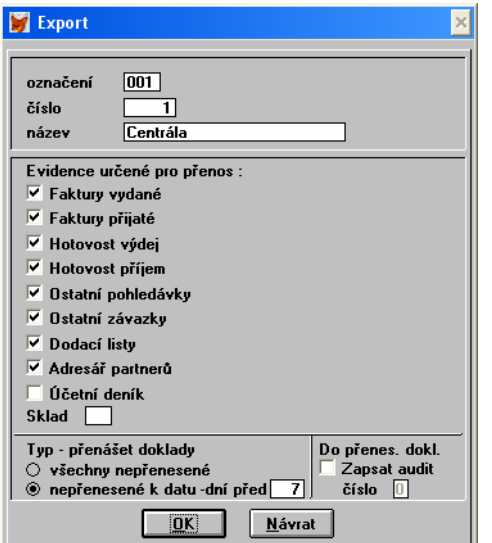

Pokud je zvolena volba Nepřenesené k datu je při zahájení přenosu nabídnuto aktuální datum z PC snížené o počet dní zde zadaných. Datum přenosu je možno však podle potřeby před zahájením přenosu ještě změnit.

Zapsat audit číslo X – do přenesených dokladů (na PC kde se přenáší) je zapsána příslušná hodnota auditu a tím lze provést "zamčení" přenesených dokladů před neoprávněnou změnou. Nastavení auditu jednotlivých obsluh lze provést v menu Konec-Nastavení-Obsluha.

Export dat

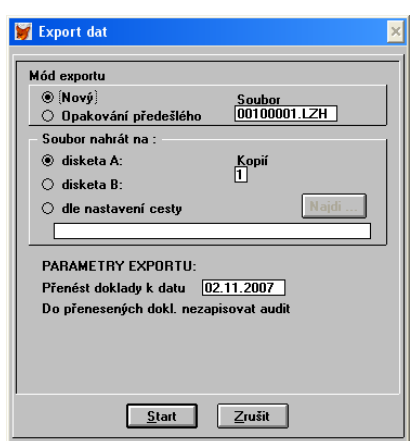

Nově je zde rovněž ukládáno nastavení (cesta) kam se má exportní soubor ukládat. Exportní soubory lze posílat též prostřednictvím emailu jako přílohu.

Pozn.: Modul na přenosy dat není součástí běžné verze ALFIS, je dodáván za příplatek.

## **2.3. Zna**č**ky**

Funkce na hromadnou práci se značkami (hromadné označení atp.) byla rozšířena o možnost invertování značek v přehledu. Funkci je zpravidla dostupná přes speciální funkce přehledu (F10).

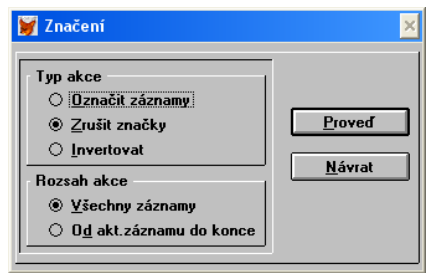

## **2.4. P**ř**ístupová práva**

Přístupová práva jednotlivých obsluh programu byla rozšířena o možnost znepřístupnit pořizovací ceny přímo v modulu sklad. Obsluha která tento přístup nemá, pořizovací ceny nemůže měnit ani je nevidí. I v tištěných výstupech (přehledy skladů atp.) není pořizovací cena zobrazena (zde pozor při importu vlastních upravených tiskových sestav). Rovněž tak je doporučeno zablokovat obsluze (která nemá mít přístup k pořizovacím cenám) i export dat (CTRL+E). Přístupové práva na Export dat do externích souborů (XLS, DBF, TXT) CTRL+E lze nyní nově také nastavit. Menu Konec-Nastavení-Obsluha.

Přístupová práva

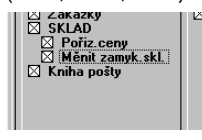

## **2.5. Rozlišení obrazovky**

V souvislosti s rozšířením některých dialogových oken je minimální doporučené nastavení rozlišení 800x600. Je samozřejmě výhodné zvolit co největší, neboť v některých dialogových oknech se zobrazují i doplňující informace.

## **2.6. Informace k používání dokument**ů **MS Office**

Tyto programy pro práci s dokumenty jsou volány externě a tak lze použít i podobné nástroje které jsou k dispozici zdarma např. Open Office. Stačí pouze do nastavení příslušných externích programů vybrat tyto programy.

## **3. Doklady**

## **3.1. Saldokonto**

Saldokonto slouží primárně k vyhodnocování stavu neuhrazených dokladů. Různými volbami se však možnosti vyhodnocování značně rozšiřují. Funkce je zahrnuta u nabídky tisku příslušných dokladů (FV, FP, OP, OZ). Např. Doklady-Faktury vydané – Tisk / saldo. Dole pod tlačítkem saldokonto se nacházejí původní nabídky v menu (běžný tisk seznamu atp.).

Výběr funkce Saldokonto

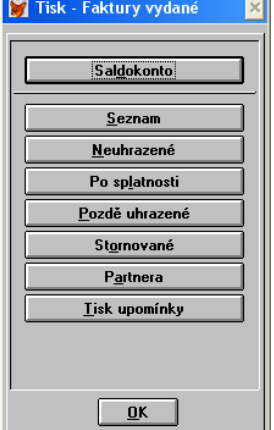

Po zvolení funkce saldokonto se zobrazí následující dialogové okno. Předvolby typů dokladů jsou přednastaveny podle místa v programu odkud je saldokonto voláno (např. z FV jsou přednastaveny pro vyhodnocení Faktury vydané a Ostatní pohledávky.

#### Saldokonto

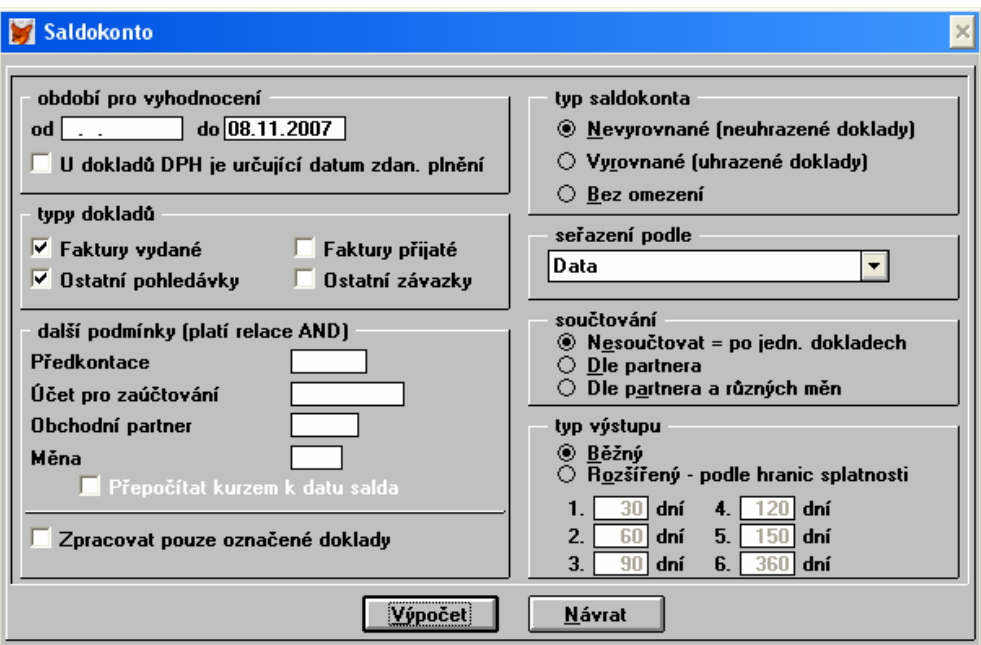

Význam jednotlivých voleb:

- Období určuje datum OD DO. I pokud je zvoleno nějaké období OD jsou úhrady počítány za celou historii a pouze výstup je omezen tímto datem.
- U dokladů DPH je určující datum zd. plnění pro doklady DPH (Doklad DPH Ano) je určují pro výběr datum zdanitelného plnění, pro nedaňové doklady je určující datum vystavení/přijetí.
- Typy dokladů které typy dokladů budou do výběru zahrnuty. Je možné najednou zpracovat odběratelské (FV, OP) i dodavatelské doklady (FP, OZ), program je rozlišuje a závěrečné součty jsou zvlášť.

Předkontace – lze provést vyhodnocení v rámci zvolené předkontace.

Účet pro zaúčtování – lze omezit zadáním účtu i jeho částí zleva (např. 321 bere celou syntetiku 321). Pouze pro PÚ.

Obchodní partner - vyhodnocení v rámci obchodního partnera (pomocí F3 výběr).

- Měna omezení na určitou měnu. Pokud je zvolena určitá měna, jsou na konci zobrazeny i součty v cizí měně, jinak nikoliv (přes různé měny nelze sčítat).
- Přepočítat kurzem k datu salda tato funkce bude doplněna později, momentálně je rozdíl počítán kurzem k datu vystavení, takže hodnota k úhradě v Kč za cizí měnu je počítána kurzem vystavení.
- Zpracovat pouze označené doklady pro složitější výstupy lze příslušné doklady pomocí filtrů a funkcí pro práci se značkami předem označit a následně použít tuto volbu pro vyhodnocení.

## **Typ saldokonta**

Nevyrovnané – pouze neuhrazené doklady k datu.

Vyrovnané – pouze uhrazené doklady k datu.

Bez omezení – jsou zahrnuty uhrazené i neuhrazené doklady.

Seřazení – způsob seřazení výstupu.

#### **Sou**č**tování**

Nesoučtovat – výstup je proveden po jednotlivých dokladech.

- Dle partnera výstup je součtován za jednotlivé partnery vždy v rámci odběratelů a dodavatelů, pokud tedy nějaký partner figuruje jako odběratel i dodavatel, bude uveden 2x vždy za příslušný druh salda (O, D). Součtování je provedeno podle čísla partnera, je tedy nutno důsledně používat adresář partnerů a jeho provázanost do dokladů.
- Dle partnera a různých měn podobně jako předchozí bod, ale navíc je ještě u každého partnera udělán sumář za jednotlivou měnu.

### **Typ výstupu**

- Běžný výstup jsou zobrazeny základní informace o dokladu (partnerovi) a informace o celkové částce dokladu,částce k úhradě a částce po splatnosti. Zde je možno pak vytisknout i přehled pro cizí měnu.
- Rozšířený základem je běžný výstup a ten je vpravo doplněn o sloupce s hranicí dní po splatnosti. Lze nastavit celkem 6 hranic pro zpracování splatnosti po dnech.

Po výpočtu je zobrazen výsledek do běžného přehledu. Funkce pro: Hledání F4, tisk F8, součet F9.

#### **3.2. Export položek dokladu**

Funkce umožňuje provést export položek vybraného dokladu externího souboru pro další zpracování (např. zákazník chce zpracovat vystavenou fakturu elektronicky – automatické naskladnění zboží atp.). Export položek je ve speciálních funkcích dokladů (F10 v přehledu). V případě potřeby je možno převést texty exportovaných položek na texty bez ČJ.

# Export položek dokladu doklad k exportu<br>|20070003 | 08.11.2007 Koudelka Karel Názvy převést na text bez ČJ (háčků a čárek) <u>N</u>ávrat  $0<sub>K</sub>$

Následně je připraven příslušný soubor s údaji o položkách (vazby na skladovou kartu atp.) a je již nabídnut běžný export dat. Lze tedy nastavit pro jeden typ dokladů i několik exportů (různý zákazník požaduje různý formát atp.). Funkce je dostupná i objednávkách.

## **3.3. P**ř**epo**č**et penále**

Export položek dokladu

Funkce byla rozšířena o sazbu procent na více desetinných míst a zadané procento se ukládá. Funkci pro výpočet penalizačních faktur je možné vyvolat v seznamu faktur přes speciální funkce (F10). Penále je rovněž počítáno na halíře (dříve na celé Kč).

Přepočet penále

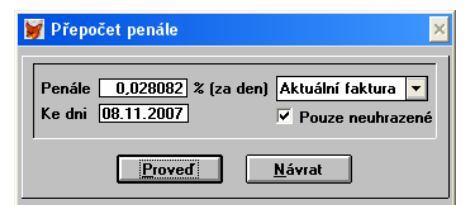

## **3.4. Kontrola na duplicitní** č**íslo faktury**

U faktur přijatých a ostatních závazků může být prováděna kontrola na duplicitu čísla (var. symbolu). Nastavení funkce je v menu Doklady-Faktury přijaté-Nastavení. Kontrola je prováděna ihned při zápisu čísla faktury (var. symbolu) a v případě nalezení shodného čísla je zobrazeno upozornění.

Kontrola duplicity

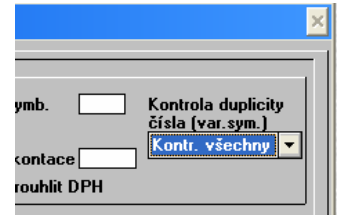

## **3.5. Forma úhrady**

U faktur je ve sloupci označeném "fú" zobrazena forma úhrady (zkratka P-převodem, H-hotově. D-dobírka atp.). Rovněž je možno nově podle formy úhrady filtrovat.

## **3.6. Filtrování podle ú**č**tu zaú**č**tování**

V podvojném účetnictví lze v rámci dokladů filtrovat podle účtu pro zaúčtování např. vybrat veškeré doklady s 311 atp. v rámci filtru lze kombinovat více možností podle potřeby.

## **4. Sklady**

## **4.1. Skladová karta**

Skladová karta byla rozšířena o nové funkce jako např. logické příznaky (ano/ne) podle kterých lze skladové karty členit do různých kategorií a následně filtrovat, přiřazení dodavatelů ke kartě, zobrazení obrázku/fota zboží atp.

Změny ve skladové kartě

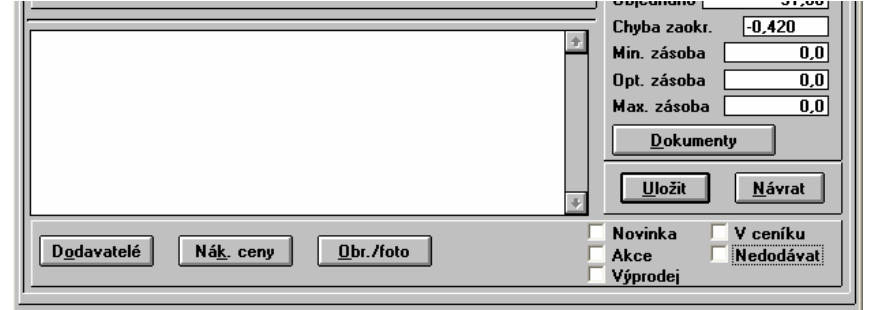

#### **4.1.1. Logické p**ř**íznaky**

Celkem 5 logických příznaků, jejich používání lze nastavit v menu Sklady-Nastavení. Pomocí funkce Změna karet v menu Speciální F10 lze provést hromadné nastavení příznaků u např. označených a následně vyfiltrovaných karet.

Změna příznaků

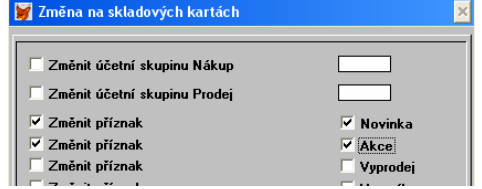

#### **4.1.2. Dodavatelé**

Po stisku tlačítka dodavatelé je zobrazen seznam dodavatelů k této skladové kartě. Editace probíhá běžným způsobem (nový INS, oprava ENTER atp.).

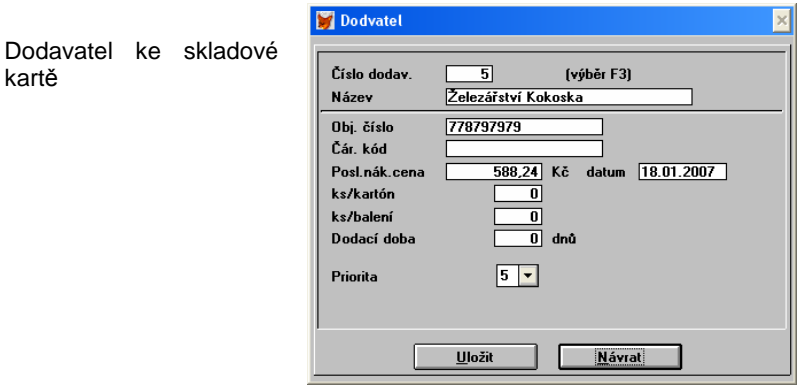

Dodavatele vybereme na skladovou kartu ze seznamu pomocí F3.

Objednací číslo – je použito v návaznosti na objednávky vydané.

Poslední nákupní cena a datum posledního nákupu – toto je automaticky aktualizováno při nákupu.

Pro počáteční doplnění dodavatelů ke skladovým kartám lze použít funkci Aktualizace dodavatelů podle pohybů v menu Speciální F10. Tato funkce pro určené skladové karty provede dohledání dodavatelů podle skladových pohybů (skladový pohyb plusový a zároveň musí být obchodní partner označen příznakem Dodavatel nebo Odběratel/dodavatel).

Aktualizace dodavatelů

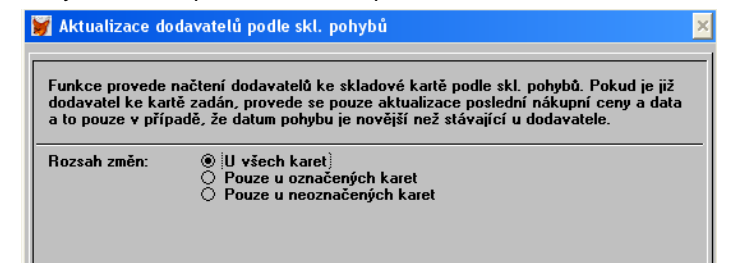

#### **4.1.3. Nákupní ceny**

Tlačítko slouží pro zobrazení historie nákupních cen ze skladových pohybů k této kartě.

## **4.1.4. Obr./foto**

Tlačítko slouží pro zobrazení obrázku/fotografie zboží. Je volán externí program na zobrazení (viz.Všeobecné - nastavení pro zobrazování obrázků). Je hledán soubor podle katalogového čísla karty s příponou JPG (např. karta SK1 bude mít soubor SK1.JPG). V nastavení skladu lze uvést cestu kde se má soubor hledat, pokud není vyplněno, tak se soubor hledá v příslušném podadresáři účtované firmy např. C:\ALFIS07J\1\PICTURE\. Obrázek je zobrazen v externím programu, zpět do ALFISu se lze dostat: a) zavřením prohlížeče obrázku b) přes lištu Windows c) pomocí kláves ALT+TAB.

### **4.1.5. Nastavení skladu**

V nastavení skladu (sklady-nastavení) jsou zapracovány odpovídající změny týkající se používání logických příznaků na kartě a nebo používání funkce obrázků. Pro zadání cestky k obrázkům je doporučeno použít konvenci (8+3), tedy např. uložit do C:\PICTURE\. Pro uživatele síťové verze je vhodné mít kopie obrázků na lokálním HDD každého PC.

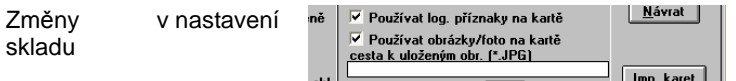

#### **4.1.6. Vyhodnocení prodeje**

Vyhodnocení prodeje je nyní možné provádět i po jednotlivých obchodních partnerech v členění prodeje (podle počtu kusů nebo podle dosaženého obratu) podle jednotlivých měsíců. Výběr partnera provádíme pomocí funkční klávesy F3. Pokud není zadán žádný partner, je výpočet proveden za celý sklad.

Vyhodnocení prodeje

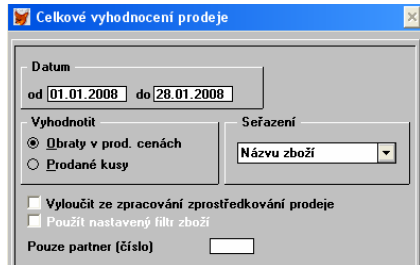

## **5. Da**ň**ová evidence - deník**

## **5.1. Spárování**

Funkce pro spárování nového řádku deníku s doklady byla rozšířena následovně:

a) Pokud se v údaji číslo faktury uvede pouze část čísla, jsou zobrazeny veškeré doklady tomuto začátku odpovídající. Rovněž tak pokud se jedná o doklady typu faktura přijatá jsou zobrazeny doklady odpovídající tomuto začátku čísla a hledáno je zároveň ve variabilním symbolu i v interním čísle faktury. Takže pokud se zadá např. 27, budou zobrazeny (po stisku tlačítka spárování) všechny doklady s číslem začínajícím na 27 a u faktur přijatých i doklady jejichž variabilní symbol začíná na 27.

#### b) Okno spárování

Spárování s doklady

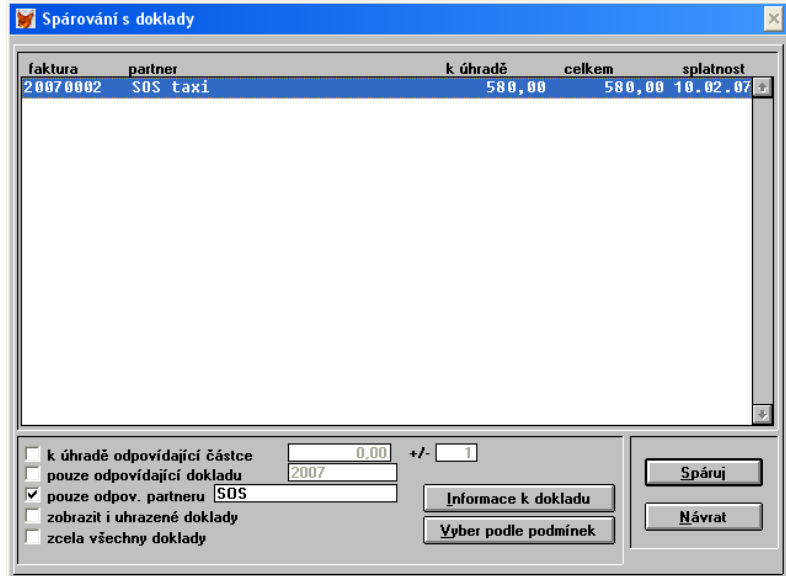

Přímo v okně pro spárování můžeme následně volbu hledaného dokladu změnit pomocí volby Pouze odpovídající dokladu, kdy pro vyhledávání platí stejná pravidla výše uvedená.

Rovněž je zde možnost zobrazit doklady odpovídající partnerovi resp. jeho názvu, opět stačí napsat prvních pár písmen a stisknout tlačítko Vyber podle podmínek. Zde je skutečně hledáno podle názvu a nikoliv podle čísla partnera.

## **6. Objednávky**

## **6.1. Export položek objednávky**

Funkce umožňuje provést export položek vybrané objednávky (cenové nabídky) do externího souboru pro další zpracování (např. pro zaslání objednávky dodavateli elektronickou formou tak, že ji lze zpracovat elektronicky/programově – přečíst objednací čísla, počty kusů atp.). Export položek je ve speciálních funkcích objednávek (F10 v přehledu). V případě potřeby je možno převést texty exportovaných položek na texty bez ČJ.

Export položek dokladu

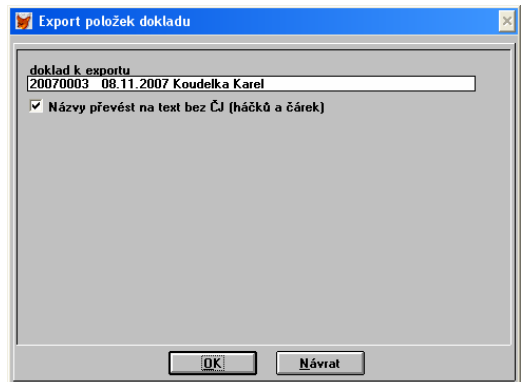

Následně je připraven příslušný soubor s údaji o položkách (vazby na skladovou kartu atp.) a je již nabídnut běžný export dat. Lze tedy nastavit i několik exportů (různý zákazník požaduje různý formát atp.). Export položek objednávky umožňuje (vzhledem k rozšíření o dodavatele ke skladovým kartám) též přiřadit k položce objednávkové číslo vybraného dodavatele. Funkce je dostupná i dokladech.

## **6.2. Tisk objednávky vydané**

Do objednávek vydaných byla přidána nová tisková sestava, která obsahuje objednací číslo na konkrétního dodavatele (pokud je u skladové karty zadáno, v případě že nikoliv, je dosazeno hlavní objednávkové číslo z karty).

## **7. Kniha pošty**

## **7.1. Kniha pošty**

Kniha pošty je nově přidaný modul, který slouží pro kompletní evidenci přijaté i odeslané pošty. Je zde zajištěna vazba na další evidence – kompletní doklady, adresář partnerů a dále objednávky a cenové nabídky. Dále je kniha pošty navázána na dokumenty Office (Word a Excel). Lze tedy vytvořit např. dopis obchodnímu partnerovi s vazbou na adresář, napsat si k tomu dokument ve Wordu, následně vytisknout příslušný štítek či obálku, podací lístek, složenku nebo hromadný podací lístek. Dopis je pak přiřazen k obchodnímu partnerovi a je možné ho kdykoliv přímo zobrazit. Rovněž tak došlé (přijaté) dopisy lze pomocí scanneru uložit přímo do dokumentu Word a následně využívat provázanosti s kartou obchodního partnera.

Kniha pošty se člení na přijatou a vydanou poštu. Dále je k dispozici položkové členění, kde však nelze přidávat nové položky.

## **7.2. Práce s knihou pošty**

Kniha pošty se nachází v menu Evidence. Nejprve je vhodné si v počítadlech (doklady-číselníky-počítadla) zavést odpovídající počítadlo pro vydanou a přijatou poštu (URČENÍ u počítadla zvolit ostatní). Potom v nastavení pošty zadat příslušná počítadla.

Poté v příslušném přehledu pošty se zavede nová kniha pošty (pomocí INS, běžné ovládání) do které se pak následně vkládají jednotlivé položky pošty (např. dopis nebo automatický přenos z dokladů).

Kniha pošty

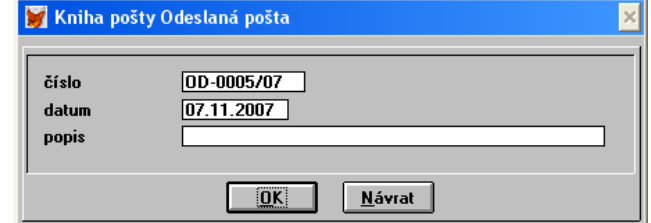

Číslo – při správném nastavení počítadla je nabízeno automaticky.

Datum – datum knihy pošty, následně je nabízeno jako přednastavené pro tvorbu položek pošty. Popis – bližší popis knihy pošty.

Po založení nové knihy pošty otevřeme příslušnou knihu pošty. Zobrazí se následující seznam.

#### Položky knihy pošty

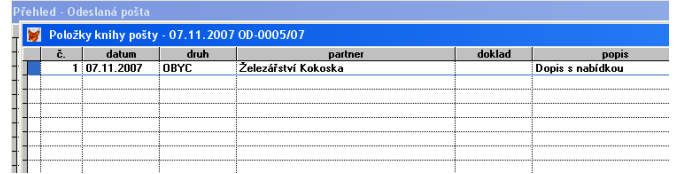

Ovládání v přehledu je standardní, lokální menu s funkcemi je na pravé tlačítko myši. Pro import z dalších evidencí slouží klávesa F5. Detail položky je vyvolán klávesou ENTER.

### Detail položky pošty

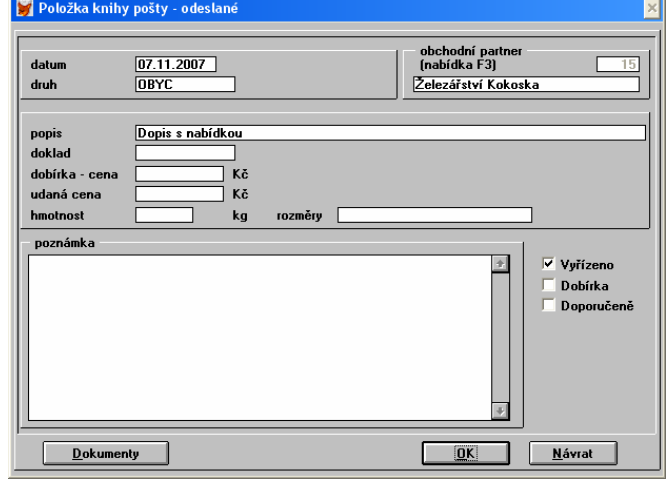

Datum – je přebíráno z knihy pošty (hlavičky).

Druh – lze zavést číselník zatřídění F3, při importu z dokladů se zde ukládá typ dokladu.

Obchodní partner – nutno přiřadit výběrem pomocí F3 (pokud má dojít k provázanosti).

Dobírka, doporučeně – podle těchto příznaků se pak tiskne např. hromadný podací lístek, složenka atp.

Dokumenty – zde je možné zadat dokument Word nebo Excel (i více), vlastní dopis se zadává zde.

## **Import položek do knihy pošty**

Import do knihy pošty

Položky do knihy pošty lze přenést i hromadně z dalších evidencí. Import lze vyvolat přes speciální funkce přehledu pomocí F10 a následně vybrat Import položek z dokladů. Přímá volba z přehledu je pomocí F5.

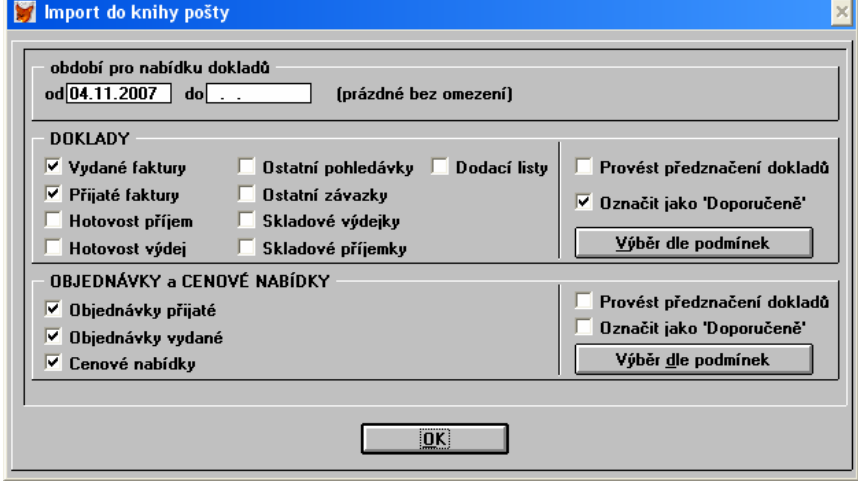

Období pro nabídku dokladů – období "od" je nabízeno podle nastavení o určený počet dní zpět. Např. zpracováváme poštu vždy za týden, tak v nastavení bude 7 dní. Datum lze však zde samozřejmě změnit. "do" – pokud není vyplněno, bere se bez omezení.

Doklady – příslušné typy dokladů, které se mají nabízet.

Provést předznačení dokladů – zpět importovány jsou pouze označené doklady (mezerníkem nebo hromadným označením), tato funkce umožní, že jsou již všechny doklady předznačené a pouze se odznačí ty, které se přenášet nemají. Značky které se zadají/změní při importu nemají vliv na značky, které jsou přímo v evidencích dokladů.

Označit jako doporučené – položky přenesené při této volbě budou označeny příznakem Doporučeně.

Pozn. Pokud má doklad (faktura) formu úhrady dobírkou, je i tento příznak přenesen do položky pošty.

Stiskem tlačítka Výběr dle podmínek je zobrazen přehled dokladů, provedeme zde příslušné označení dokladů a pomocí ENTER nebo ESC zahájíme import. Importovat můžeme i na několikrát, pokaždé s různým nastavením parametrů. Položky v knize pošty jsou však zobrazeny najednou až po skončení celého importu.

Importované položky lze následně opravit/měnit pomocí klávesy ENTER, lze je též hromadně smazat CTRL+DEL (označené).

## **7.3. Tisk z knihy pošty**

Tisk z knihy pošty (F8) umožňuje vytvoření např. štítků s adresami, dobírkových štítků s adresou a cenou, tisk obálek, složenek, dále podacího lístku (4 na stránku) a hromadného podacího lístku.

## Tisk knihy pošty

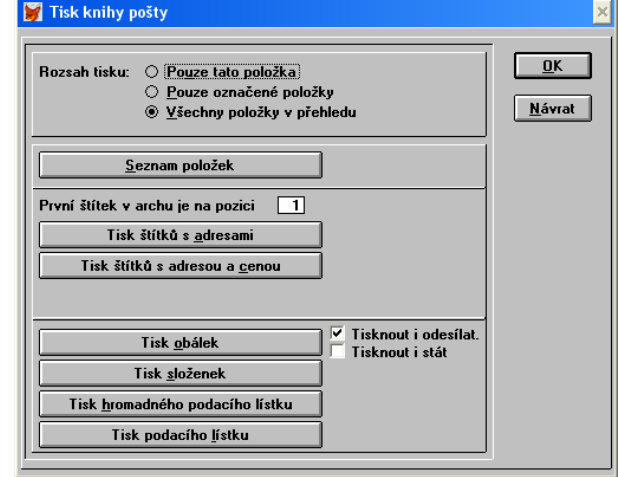

Rozsah a obsah tisku u jednotlivých typů je určen příznaky dobírka, doporučeně, vazbou na doklady, partnery atp. V případě importu z dokladů je tento doklad s položkou knihy pošty propojen a jsou z něho čerpány další informace. Všechny tiskové sestavy lze individuálně uzpůsobit (nebo zavést nové) v menu Konec-nastavení-tiskové sestavy.

## **7.4. Položkové** č**len**ě**ní knihy pošty**

V položkovém členění jsou zobrazeny všechny položky pošty bez vazby na knihu pošty. Lze tedy snadno vyhledávat co, kdy, a komu se odeslalo nebo přijalo. Jsou zde k dispozici nástroje typu Filtr F6, Řazení F7, Tisk F8, Export dat CTRL+E atp. Položky je možné přímo měnit, mazat, nelze zde však přidat novou položku, to lze pouze přes knihu pošty.

## **7.5. Nastavení knihy pošty**

Nastavení knihy pošty

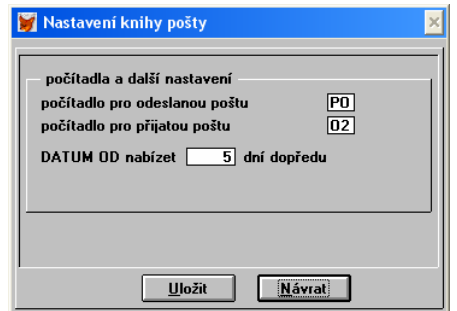

Počítadla – nejprve je nutné počítadla vytvořit v menu Doklady-číselníky-počítadla. Pak se zde zadají pomocí F3. Datum OD nabízet X dní dopředu – o kolik dní zpět oproti aktuálnímu datu se má nabízet datum OD při importu.

## **8. Bankovní výpisy (banka)**

## **8.1. Spárování**

Funkce pro spárování nového řádku bankovního výpisu s doklady byla rozšířena následovně:

a) Pokud se v údaji var. symbol uvede pouze část čísla, jsou zobrazeny veškeré doklady tomuto začátku odpovídající. Rovněž tak pokud se jedná o doklady typu faktura přijatá jsou zobrazeny doklady odpovídající tomuto začátku čísla a hledáno je zároveň ve variabilním symbolu i v interním čísle faktury. Takže pokud se zadá např. 27, budou zobrazeny (po stisku F3) všechny doklady s číslem začínajícím na 27 a u faktur přijatých i doklady jejichž variabilní symbol začíná na 27. **D**ů**ležitá poznámka:** Vzhledem k přímé volbě ze seznamu je potřeba po zapsání čísla (před stiskem F3) položku uložit přechodem na jinou položku např. šipka nahoru a hned dolů pro návrat nebo ENTER a zpět šipkou či SHIFT+TAB. Pokud nebude takto údaj uložen je nabídnut standardní výběr odpovídající všem neuhrazeným dokladům. Pak je však možné číslo zadat již v okně pro spárování.

#### b) Okno spárování

Spárování s doklady

Spárování s doklady k úhradě<br>1980, 80 <u>celkem splatnost</u><br>580,00 10.02.07 faktura<br>2 ตติ7 ตติดว partner<br>SOS tax  $+1$ k úhradě odpovídající částce п. Spáru pouze odpovídající dokladu pouze odpov. partneru SOS Informace k dokladu zobrazit i uhrazené doklady <u>N</u>ávrat Vyber podle podmínek zcela všechny doklady

Přímo v okně pro spárování můžeme následně volbu hledaného dokladu zadat pomocí volby Pouze odpovídající dokladu, kdy pro vyhledávání platí stejná pravidla výše uvedená.

Rovněž je zde možnost zobrazit doklady odpovídající partnerovi resp. jeho názvu, opět stačí napsat prvních pár písmen a stisknout tlačítko Vyber podle podmínek. Zde je skutečně hledáno podle názvu a nikoliv podle čísla partnera.

## **9. Obchodní partne**ř**i**

## **9.1. Tisk p**ř**ehledu slev k partnerovi**

Pokud jsou v programu používány řádkové slevy (různý partner na různou skupinu zboží může mít různou slevu), je nyní možnost tyto slevy pro obchodního partnera vytisknout. V seznamu obchodních partnerů je možnost vyvolání skupin slev pomocí klávesy CTRL+L a následně jsou slevy zobrazeny v běžném seznamu, kde tisk vyvoláme pomocí klávesy F8.

## **9.2. Vazba na knihu pošty**

V souvislosti s novým modulem Kniha pošty je v kartě obchodního partnera přidáno tlačítko Pošta. Po stisku tohoto tlačítka jsou zobrazeny veškeré položky z knihy pošty (přijaté i odeslané), které se k příslušnému obchodnímu partnerovi vážou. Pokud je k položce pošty přiřazen nějaký dokument (Word, Excel) je možné po výběru klávesou ENTER následně tyto dokumenty přímo prohlížet nebo editovat.

Kniha pošty

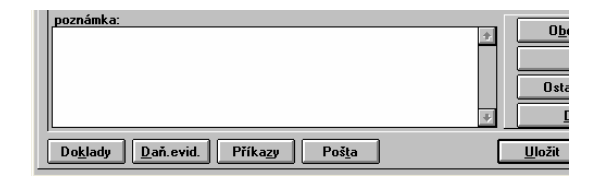

## **10. Tisk do PDF**

#### **10.1. Tisk do PDF (Adobe Reader)**

Velmi častým požadavkem je tisk a následné zaslání dokumentu (např. faktury) v elektronické formě prostřednictvím e-mailu. Pro tyto účely lze po dlouhodobých zkušenostech doporučit utilitu PDF Creator, který po nainstalování vytvoří ve Windows další virtuální tiskárnu. Pokud se na tuto tiskárnu následně nasměruje tisk, je vytvořen dokument PDF a je ihned nabídnuto odeslání e-mailem jako příloha. V ALFISu lze tedy v tisku zvolit Tisk s nastavením.

Tisk s nastavením

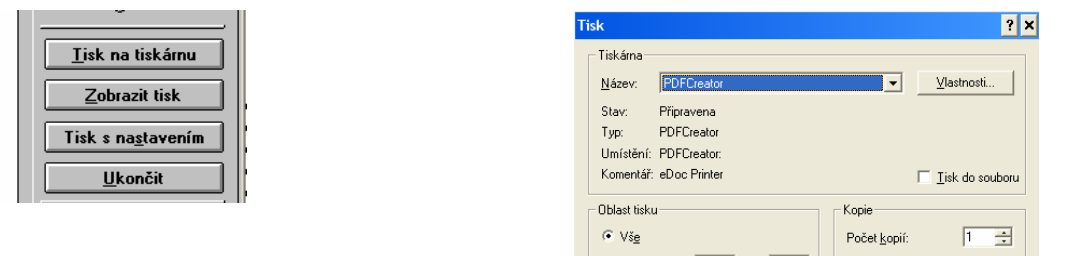

## **11. Další zm**ě**ny**

## **11.1. Dan**ě **(pouze pro DE)**

Je zde pro rok 2008 nastavena daň 15%. Již však není možné jako započitatelný výdaj uplatňovat zaplacené pojistné na sociální a zdravotní pojištění za daňového poplatníka. Je tedy nutné toto pojistné účtovat pod nedaňový kód (např. pod OV – ostatní nezapočitatelné výdaje a s příslušnou analytikou) do daňové evidence (peněžního deníku). Pokud je již pojistné zaúčtováno pod původním kódem FP, lze pomocí hromadné opravy tyto hodnoty přeúčtovat. Hromadná oprava – záznamy si označit a pomocí F10 v přehledu daňové evidence vybrat funkci hromadná oprava.

Minimální základ daně pro rok 2007 je 120.800 Kč. Pokud zpracováváte daně za rok 2007 je nutné tuto hodnotu do programu zadat ručně i ve verzi 2007, při upgrade v roce 2007 nebyla pro rok 2007 tato hodnota nastavena.

## **11.2. DPH z 5% na 9%**

Při importu dat z nižších verzí je zobrazen dotaz na nastavení změn v DPH pro rok 2008. Je doporučeno tyto změny provést i v případě, že jste již změny provedli pomocí upgrade 2007.51. Pokud nebyly prováděny změny týkající se zvýšení sazby DPH z 5% na 9% pomocí upgrade 2007.51 (byly prováděny ručně), je nutné zkontrolovat nastavení tabulek/sazeb DPH nejlépe podle originálního nastavení v programu (uživatel 1 na kterém nebyl proveden import).

V seznamu skladových karet je na F10 (speciální funkce) k dispozici funkce na dodatečnou hromadnou změnu procentní sazby DPH z 5% na 9% u skladových karet.

Přiznání DPH – je aktualizovaný formulář pro rok 2008.

## **11.3. Evidence majetku - odpisy**

Od roku 2008 byla zrušena odpisová skupina 1a. Program její použití eviduje a v případě že je použita v roce 2008 upozorní obsluhu na tuto skutečnost.

## **11.4. Silni**č**ní da**ň

Je zde aktualizovaný formulář.